- I. Crearea contului de utilizator
	- 1. Mergeti la adres[a http://www.tradeville.eu/forex/demo-forex-student](http://www.tradeville.eu/forex/demo-forex-student)
	- 2. Completati formularul din partea dreapta a paginii

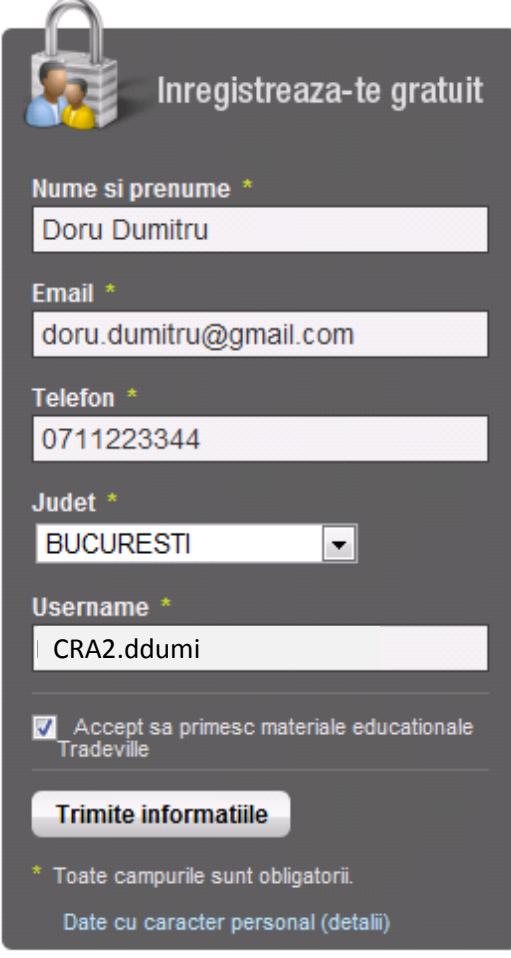

- 3. Numele, prenumele, adresa de email si numarul de telefon trebuie sa fie cele trecute in formularul de inscriere la concurs.
- 4. Adresa de email trebuie sa fie una valida, pe aceasta adresa vor primi link-ul de activare a contului. **Adresa de email trebuie sa fie unica in baza noastra, deci nu pot sa isi creeze doua conturi pe aceeasi adresa de email. Daca este cineva care si-a mai creat un cont demo la noi, sa ne contacteze pe adresa de email helpdesk@tradeville.eu**
- 5. Numele de utilizator trebuie sa inceapa cu grupul de litere "CRA2" urmat de "." si de **maxim 7** caractere (Ex: **CRA2.ddumi**).
- 6. Dupa completarea acestor campuri, apasati pe butonul **Timite informatiile**
- 7. In cateva minute de la trimiterea datelor, veti primi un email cu un link de activare a contului. Trebuie apasat pe "Aici" sau trebuie copiat link-ul si pus intr-un browser.

## **TradeVille**

Buna ziua Doru Dumitru,

Ai aplicat pentru deschiderea unui cont demo Forex, indici, marfuri si actiuni internationale prin Tradeville.

Tradeville este brokerul autorizat CNVM cu 18 ani de experienta pe piata romaneasca de capital si 6 ani de experienta Forex si piete internationale.

Activeaza contul aici sau copiaza adresa de mai jos in browser.

http://www.tradeville.eu/forex/demo-request-activation/4E5C45AD-9D52-43EA-85CE-A499220FCF47

Daca nu ai facut acceasta solicitare, te rugam sa ignori acest email.

Iti dorim o zi buna, Echipa Tradeville

## **Tradeville. Everything for smart investors**

Telefon: 0040 21 318 75 55; Fax: 0040 21 318 75 57; E-mail: helpdesk@tradeville.eu Adresa: B-dul Carol I, nr. 34-36, cladirea International Business Center Modern, etaj 10, sector 2, Bucuresti, 020922, Romania SSIF TRADEVILLE SA este autorizata de CNVM prin Decizia nr. 398/15.02.2005

8. Apoi va ajunge in pagina de activare, unde poate sa aleaga oricare din optiuni (Daca apasa pe "Am experienta" obtine imediat datele de logare. Daca apasa pe "Nu am experienta" poate sa faca un scurt chestionar care il va familiariza cu piata de capital. Apoi va primi pe email datele de logare.

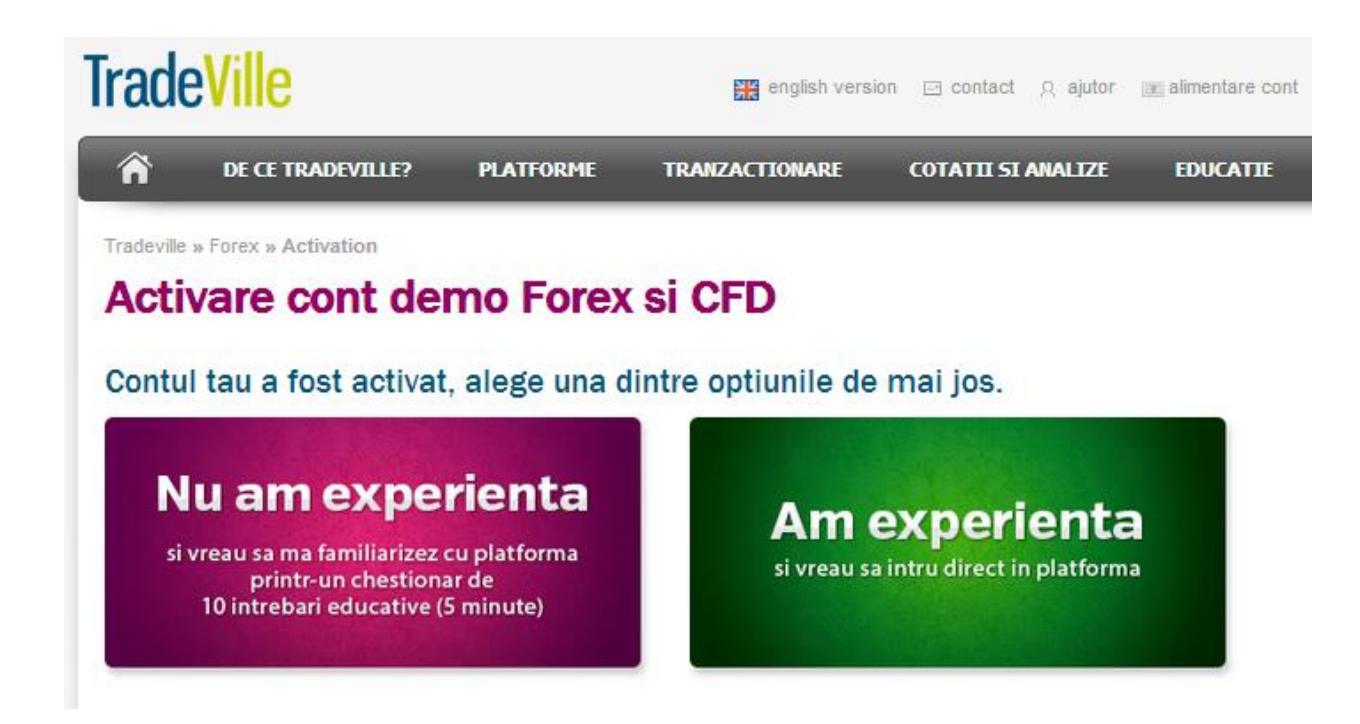

9. Pentru a accesa contul, puteti folosi link-ul [www.tradeville.eu](http://www.tradeville.eu/) (selectati Startrade 360 si contul DEMO) sau platforma desktop pe care o puteti descarca folosind adresa: [https://www.tradeville.eu/fdw/Startrade\\_360\\_Setup\\_February\\_2012.exe](https://www.tradeville.eu/fdw/Startrade_360_Setup_February_2012.exe)

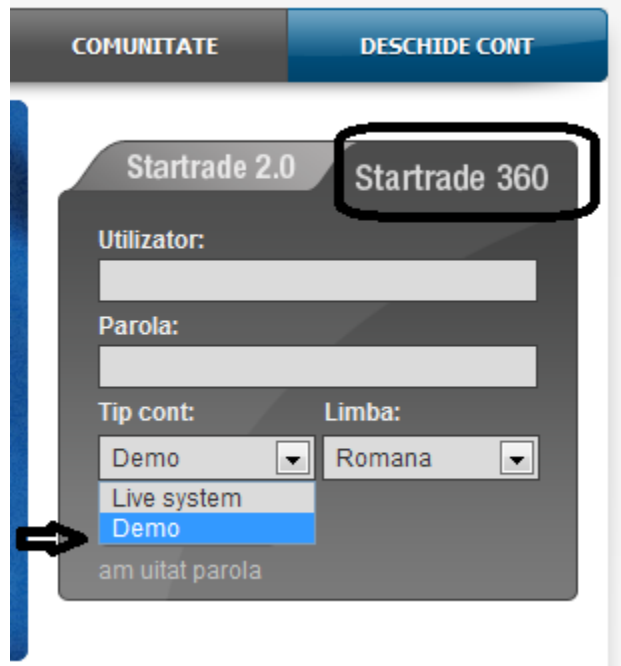